# Omräkning av avgifter Lathund, Vitec Hyra

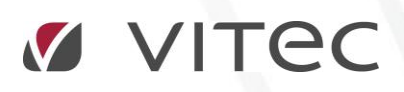

VITEC Affärsområde Fastighet • www.vitec.se • infofastighet@vitec.se • Växel 090-15 49 00

GÖTEBORG: REDEG 1 C, 426 77 V. FRÖLUNDA • KALMAR: BORGMÄSTAREGATAN 5, BOX 751, 391 27 KALMAR, VÄXEL: 0480-43 45 00 • LINKÖPING: SNICKAREGATAN 20, BOX 472, 581 05 LINKÖPING • MALMÖ: RUNDELSGATAN 16, 211 36 MALMÖ • STOCKHOLM: LINDHAGENSGATAN 116, BOX 30206, 104 25 STHLM, VÄXEL: 08-705 38 00 • UMEÅ: TVISTEVÄGEN 47, BOX 7965, 907 19 UMEÅ • VÄSTERÅS: KOPPARBERGSVÄGEN 17, BOX 209, 721 06 VÄSTERÅS • ÖSTERSUND: PRÄSTGATAN 51, 831 34 ÖSTERSUND, VÄXEL: 08-705 38 00

## INNEHÅLLSFÖRTECKNING

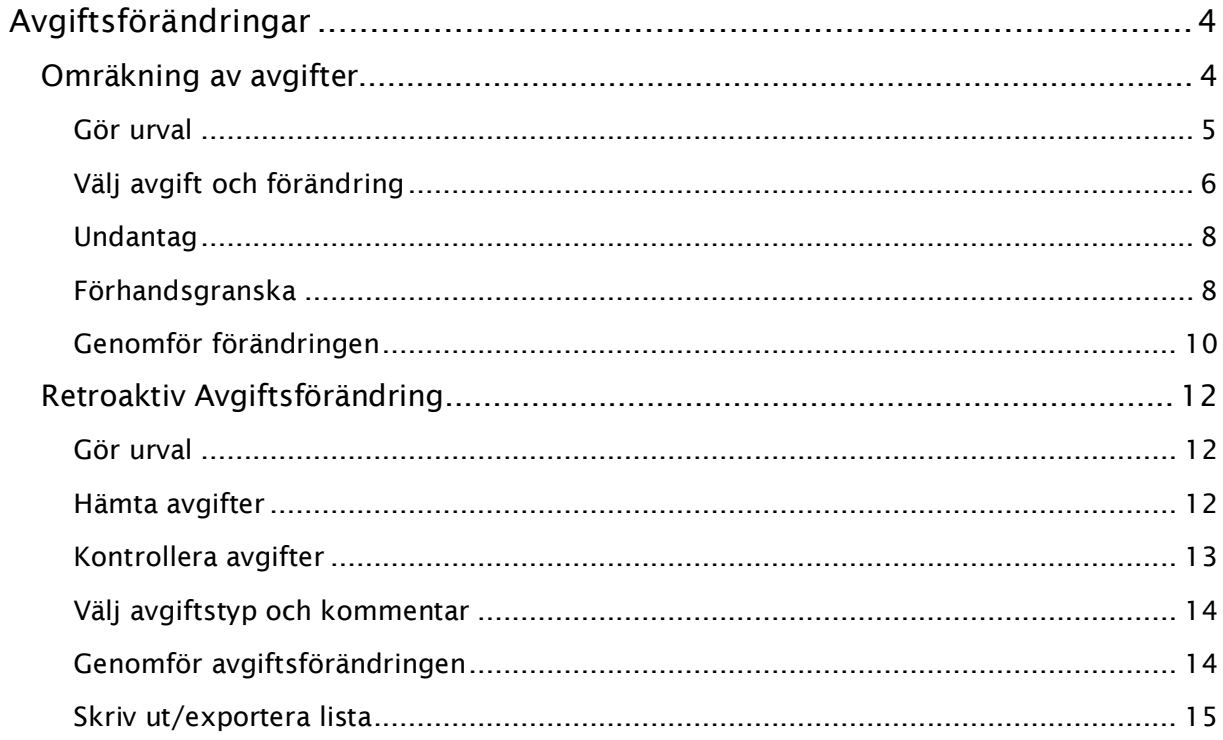

### <span id="page-3-0"></span>Avgiftsförändringar

Här ändras de hyror och avgifter som har markerats som uppräkningsbara på avgiftstypen.

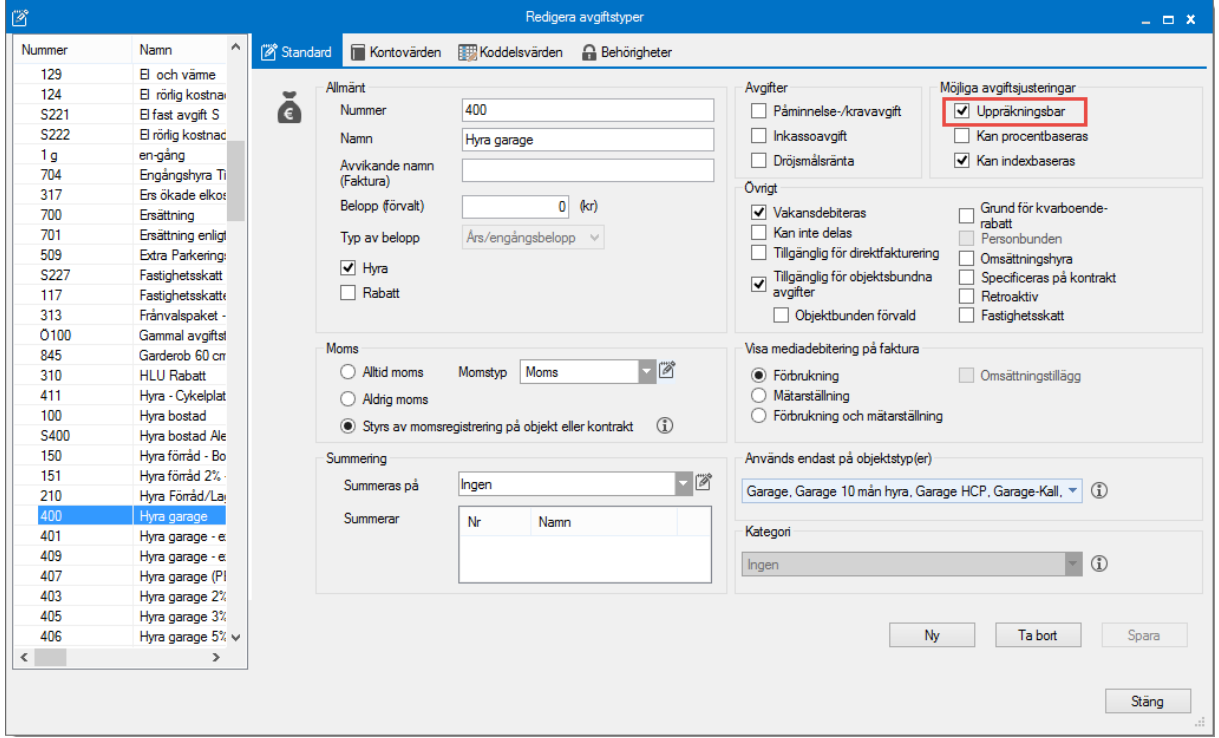

#### <span id="page-3-1"></span>OMRÄKNING AV AVGIFTER

En avgiftsförändring görs i flera steg. Det är först när du klickar på knappen 'genomför förändringen' som den blir skarp. Du hittar det under Meny->Avgifter->Avgiftsändringar- >Omräkning avgifter.

<span id="page-3-2"></span>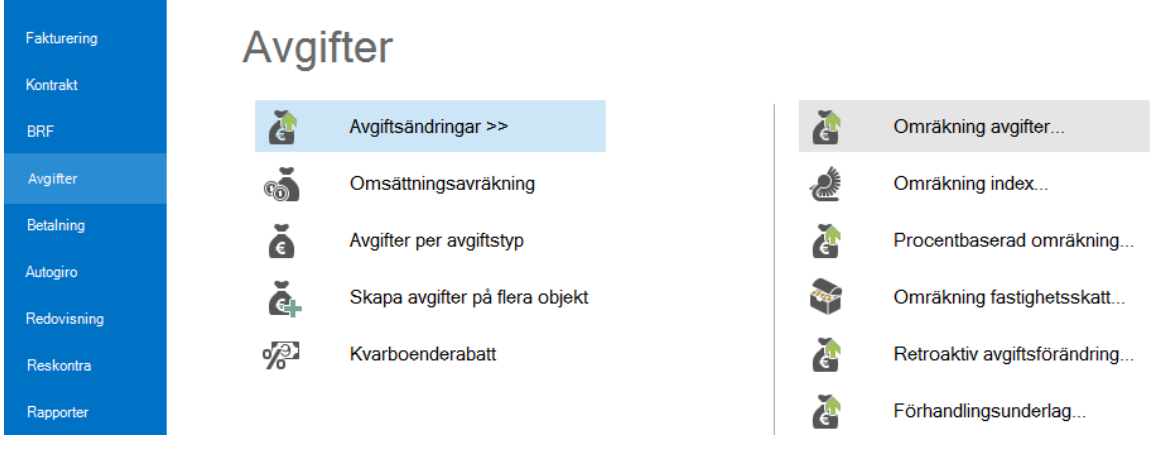

#### GÖR URVAL

Börja med att välja i standardurvalet vilka fastigheter, ägare eller värdenycklar som ska ingå i ändringen.

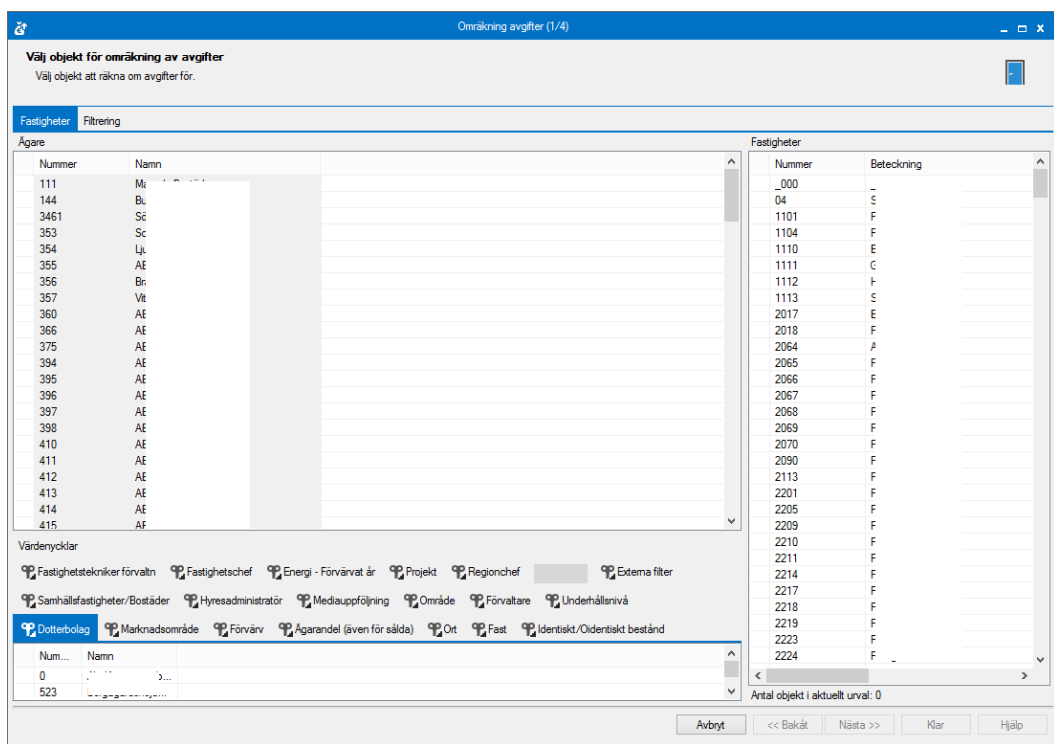

<span id="page-5-0"></span>VÄLJ AVGIFT/-ER

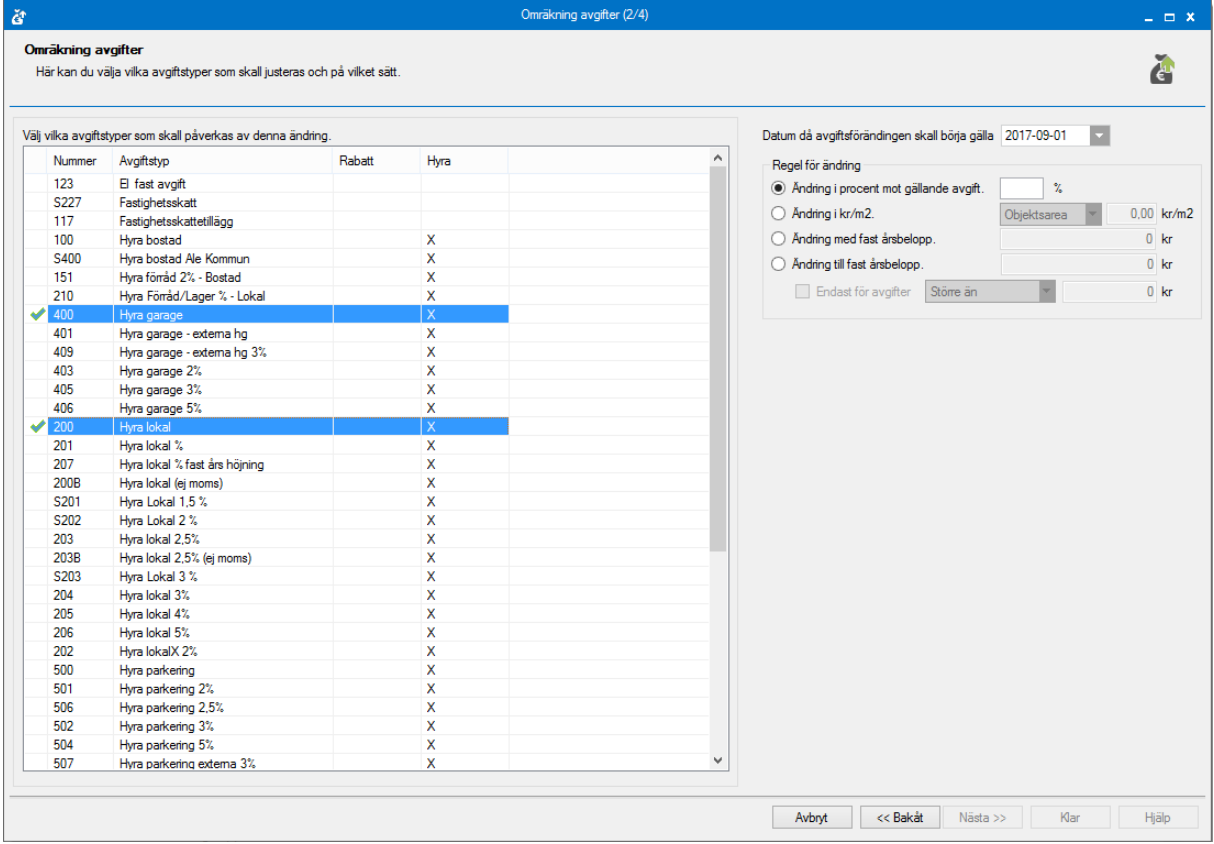

Markera till vänster de avgifter som ska ändras.

#### VÄLJ DATUM

Ange datum till höger för när den nya avgiften ska börja gälla. Ange därefter villkoren för ändringen.

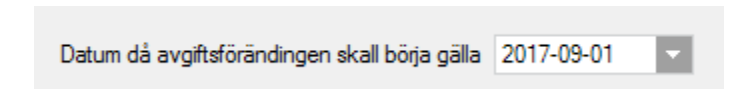

#### VÄLJ REGEL FÖR AVGIFTSÄNDRING

Ändringen kan göras i %, per kr/m<sup>2</sup> med fast årsbelopp, till fast årsbelopp eller till fast årsbelopp större/mindre/eller lika med ett visst belopp.

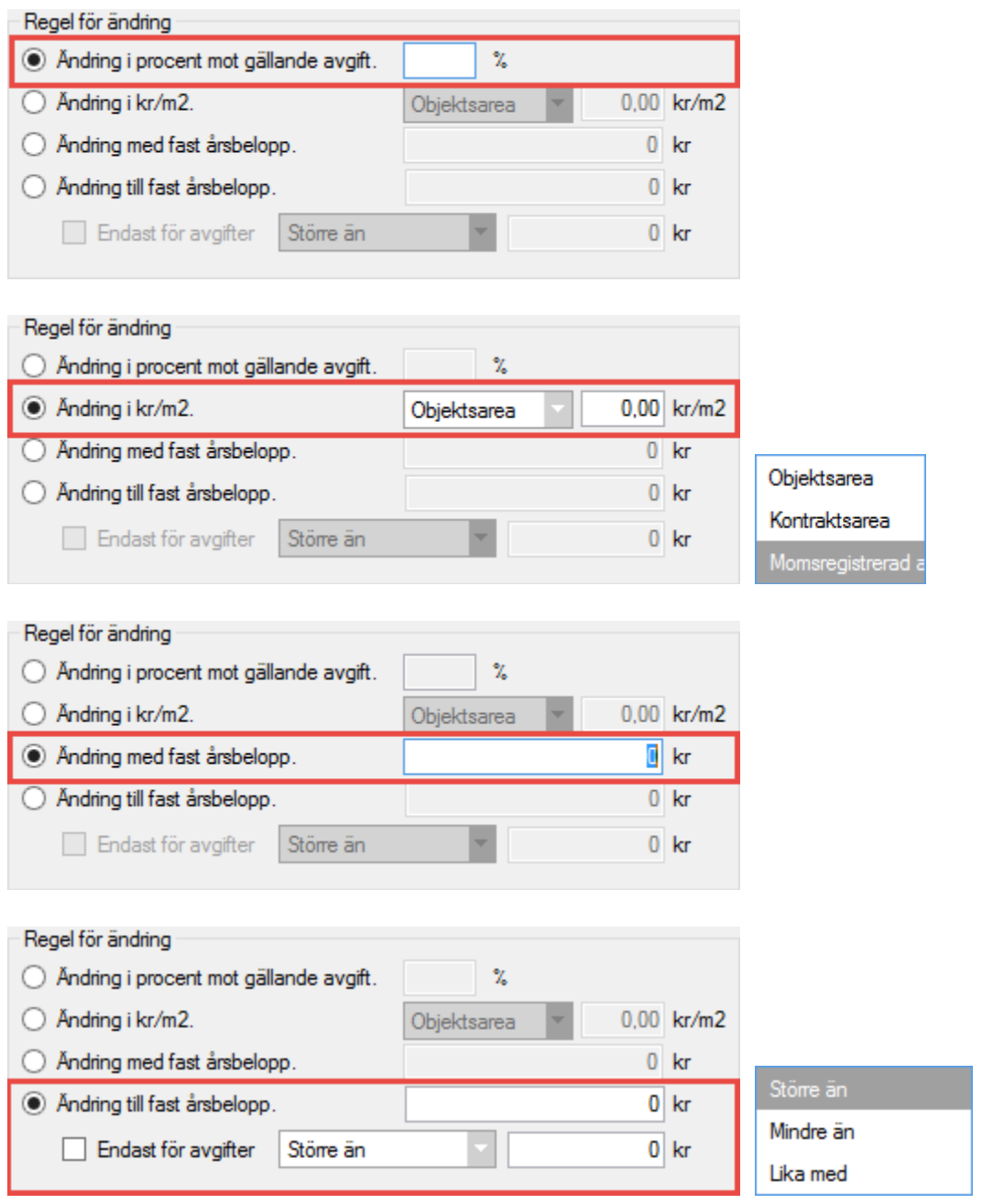

#### <span id="page-7-0"></span>UNDANTAG

I nästa steg i guiden får du information om de kontrakt som har markerats för **egen förhandling** och därmed inte kommer att tas med i körningen. Visas inga kontrakt är heller inga kontrakt markerade med egen förhandling.

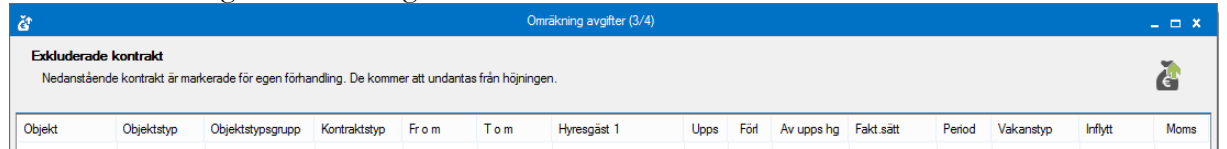

#### <span id="page-7-1"></span>FÖRHANDSGRANSKA

En förhandsgranskning visas över hur ändringen kommer att bli innan den skarpa ändringen genomförs. Markera en fastighet och du får upp en lista bara för den fastigheten. Vill du se alla igen är det bara att klicka på 'alla'.

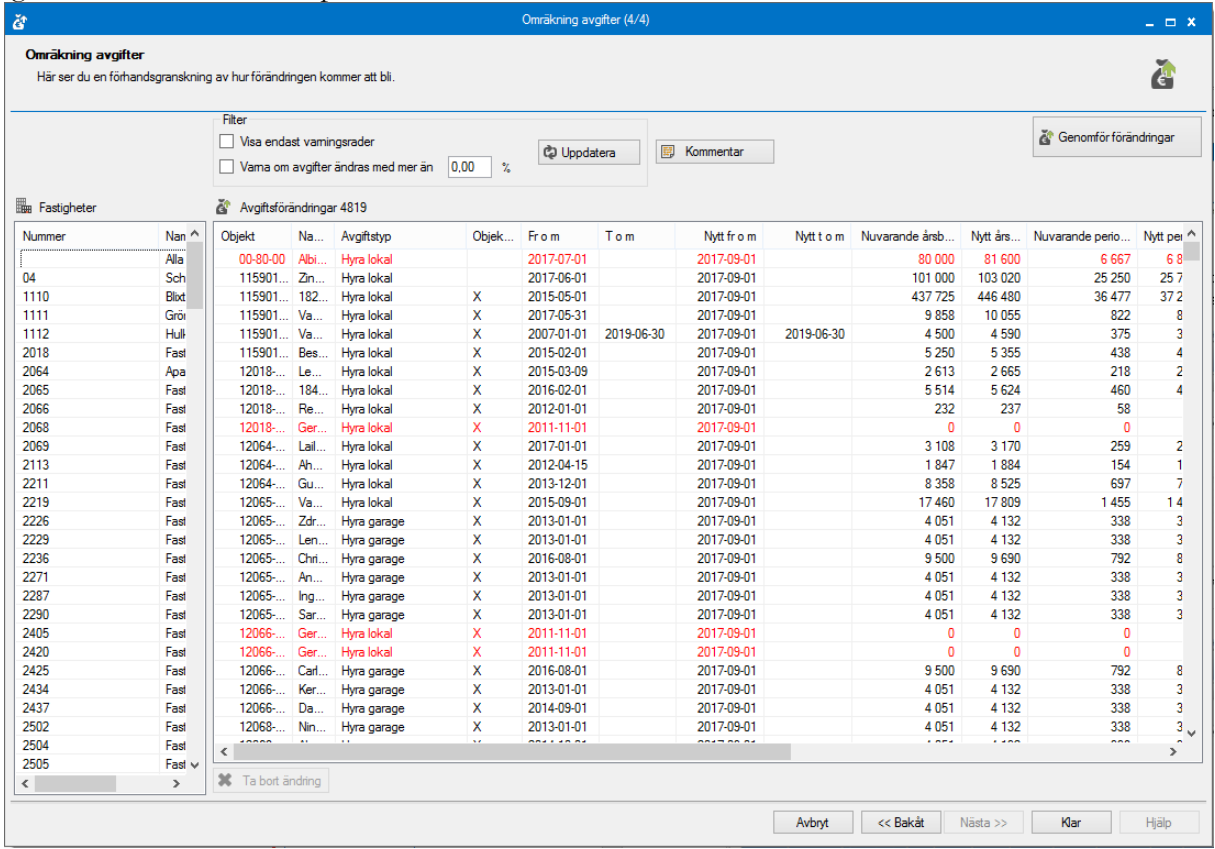

#### FILTRERA

Det går att filtrera så att systemet varnar om avgifter kommer att ändras med mer än en viss %. Värdet kan inte ställas in i förväg utan måste anges från gång till gång.

Vill du bara visa rader med varningstext så bockar du i det. Det kan exempelvis vara att avgiften redan är fakturerad efter valt datum. Varningstexten hittar du, om du inte flyttat kolumnen, längst till höger i listvyn.

Kom ihåg att du behöver du klicka på 'uppdatera' för att få uppdaterad information.

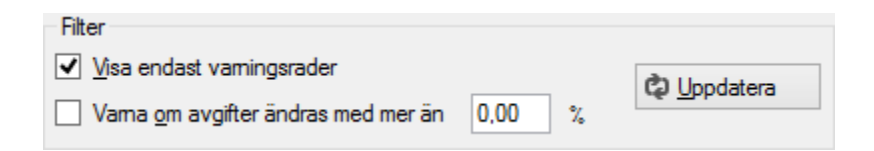

#### TA BORT RADER

Man kan också välja att ta bort vissa ändringar. Om du markerar en rad blir knappen 'ta bort ändring' tänd och du kan ta bort raden.

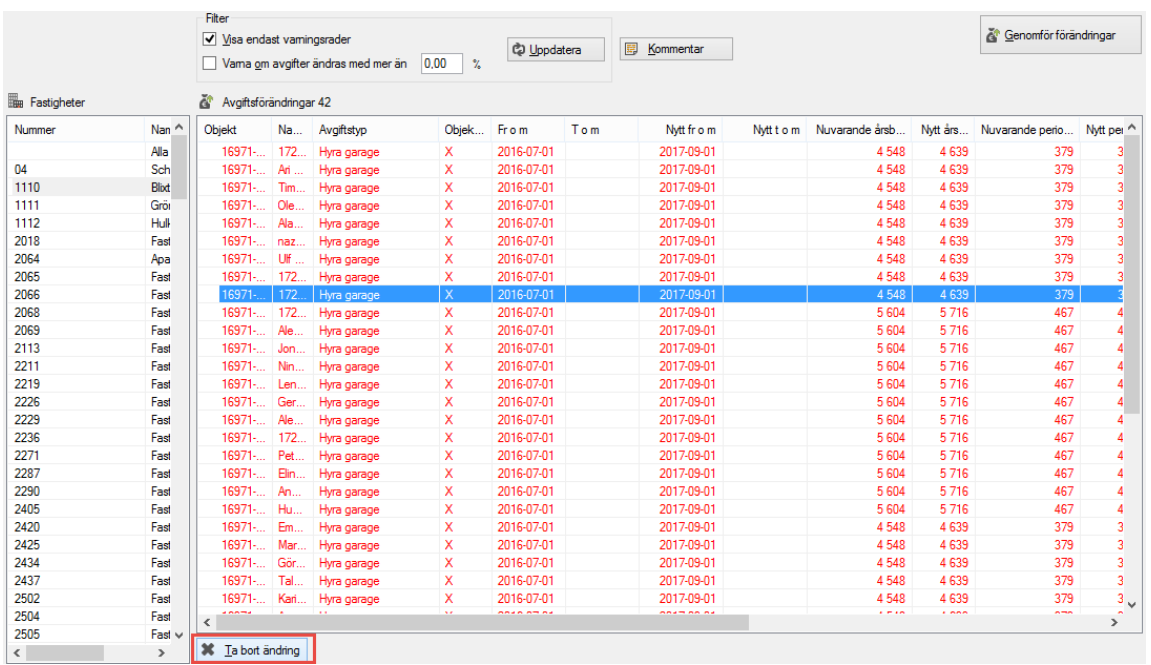

#### LÄGG TILL KOMMENTAR

Du kan välja att ange en avgiftskommentar. Den skrivs ut på fakturan i anslutning till den nya avgiften. Du kan också välja att kopiera kommentaren från förra avgiften.

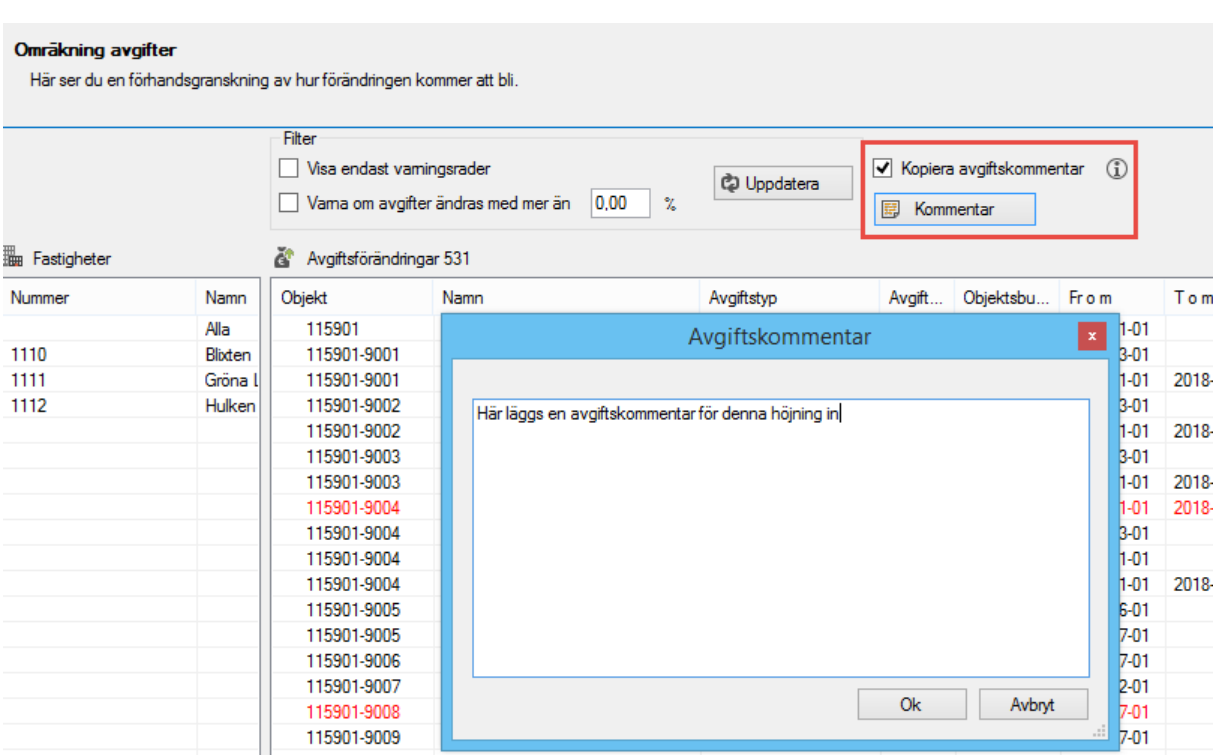

#### <span id="page-9-0"></span>GENOMFÖR FÖRÄNDRINGEN

Utifrån alla val du gjort i första bilden (ägare, fastighet med mera), i andra bilden (avgiftstyper) samt i tredje bilden (tagit bort rader) kommer avgifterna att ändras.

**OBS !** Om du har gjort någon filtrering gällande status eller fastighet påverkar inte det vilka avgifter som kommer att ändras. Filtreringen påverkar bara vad som visas i listan. För att se alla avgifter som kommer att ändras behöver du visa alla statusar och välja 'alla' fastigheter.

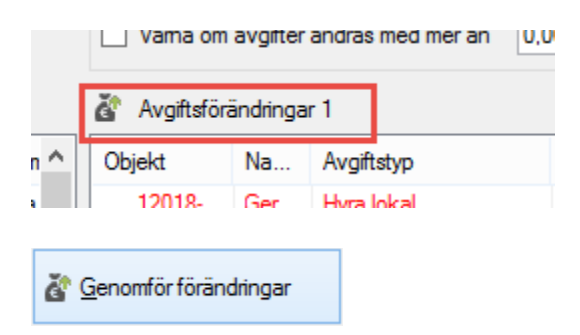

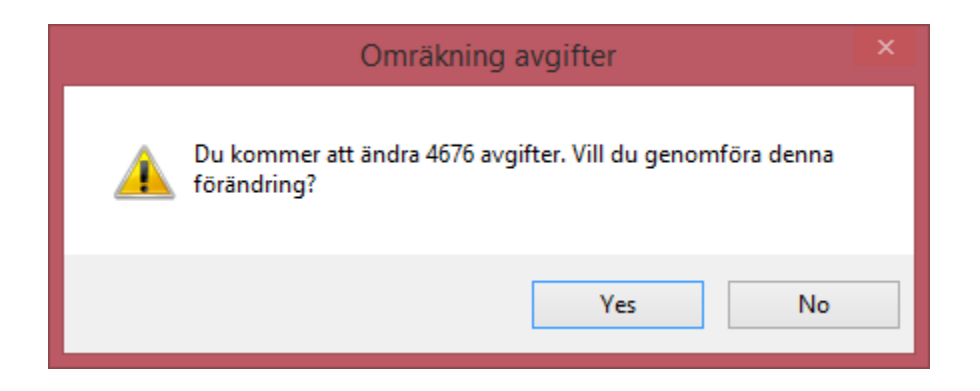

Vid 'genomför förändringar' sker ändringen skarpt och läggs ut på objekten och kontrakten. När ändringarna är genomförda får vi en kvittens på detta och alla val i bilden släcks ner.

Högst upp i bilden, till höger, kommer en text att visas som talar om hur många poster som uppdaterats. Detta verifierar att ändringen genomförts.

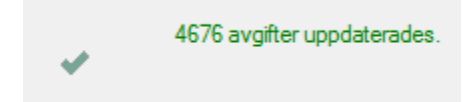

Under avgifter har avgiftsändringen lagts till med en ny avgift och med ett nytt års- och avgiftsbelopp. Tidigare gällande avgifter kommer att avslutas efter datum angivet i tidigare bild.

Kom ihåg att göra en retroaktiv höjning om det är en sådan (se nedan).

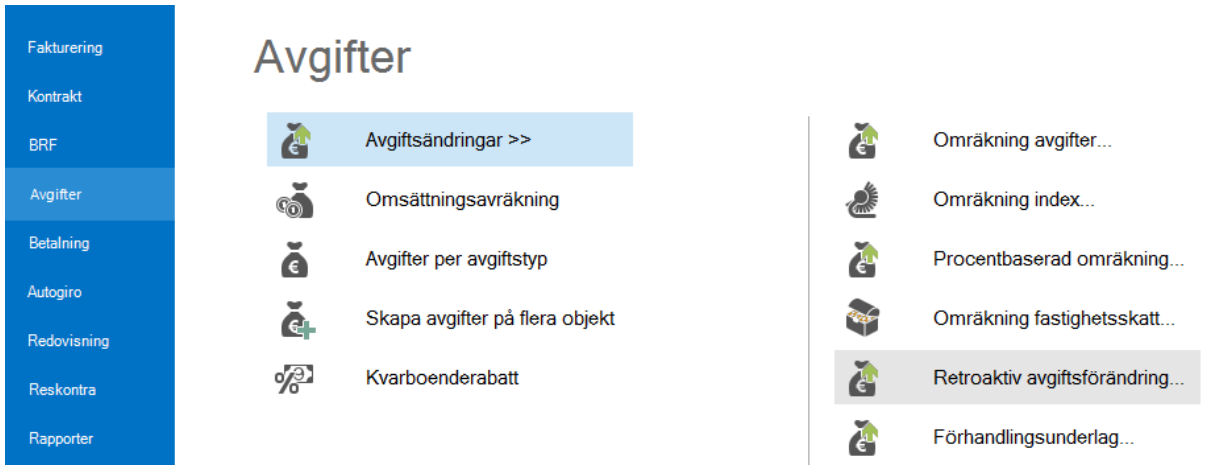

#### <span id="page-11-0"></span>RETROAKTIV AVGIFTSFÖRÄNDRING

#### <span id="page-11-1"></span>GÖR URVAL

Börja med att välja i standardurvalet vilka objekt från fastigheter, ägare eller värdenycklar som ska ingå i ändringen. Gör du en retroaktiv förändring direkt efter en avgiftsförändring så hoppas detta steg över.

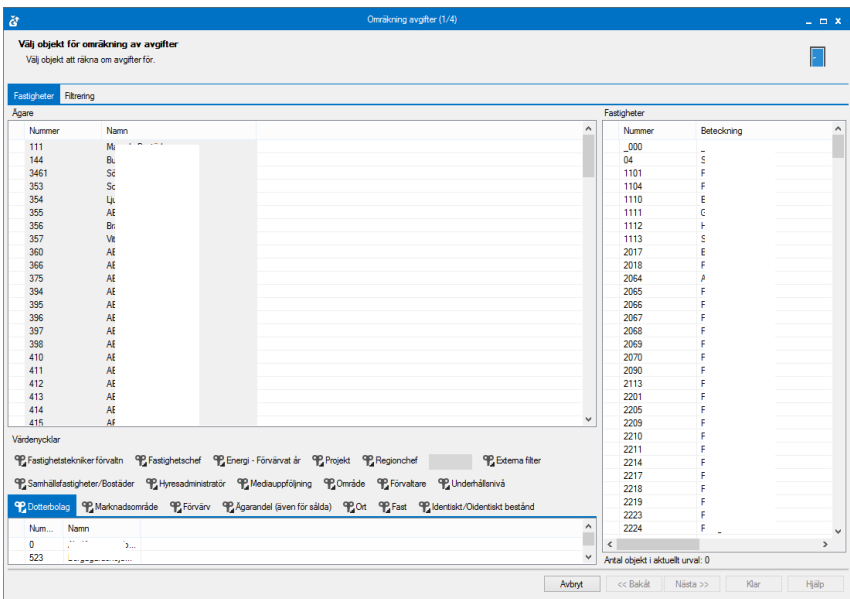

#### <span id="page-11-2"></span>HÄMTA AVGIFTER

Välj vilken avgiftstyp som ska höjas retroaktivt. Välj vilken period som retroaktiv hyra ska beräknas för. Välj om du vill ha med egenförhandlade kontrakt. Klicka därefter på 'hämta avgifter' så visas de som blir aktuella för retroaktivitet.

I listan ser man vad som är fakturerat och vad som borde vara fakturerat samt vilken diff. Detta syns per fakturaunderlag. Om det finns differens i tre månader ser man tre rader i den övre bilden.

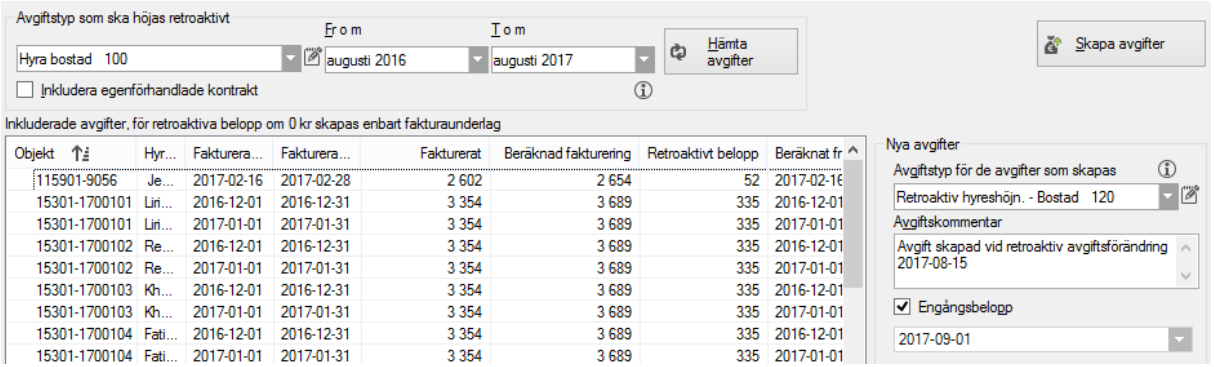

Endast en retroaktiv avgiftshöjning per avgiftstyp kan göras åt gången, och hela processen måste köras. Du behöver inte fakturera emellan utan du kan göra en höjning på en höjning.

#### <span id="page-12-0"></span>KONTROLLERA AVGIFTER

Kontrollera att de rader som önskas är med. Om du markerar en rad så finns val att exkludera vissa fakturaunderlag och de hamnar då i den nedre listan. Exkluderade avgifter kan inkluderas igen.

<span id="page-12-1"></span>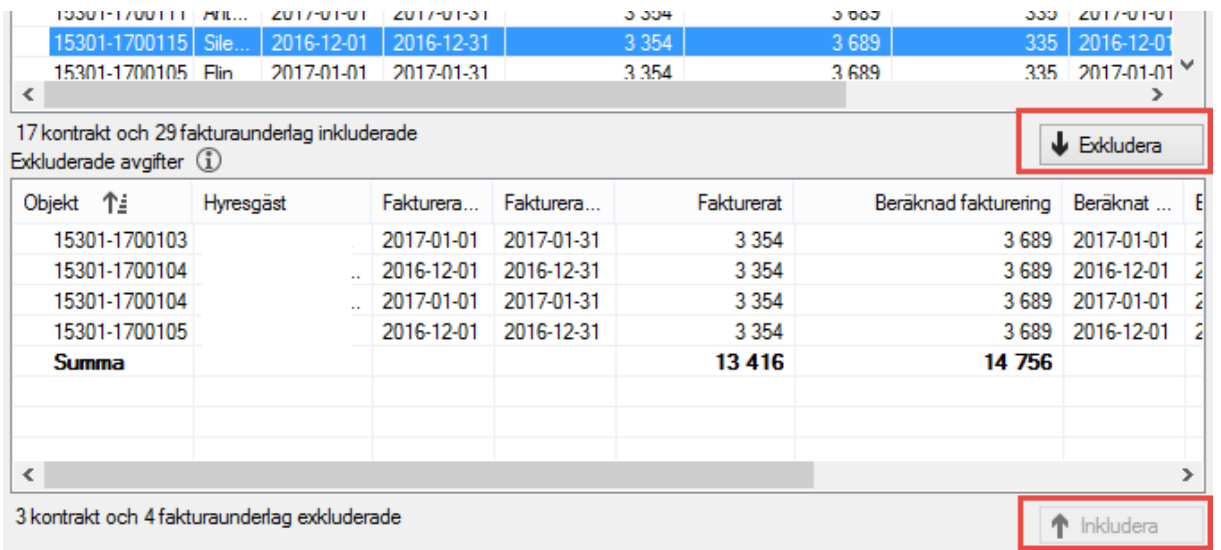

#### VÄLJ AVGIFTSTYP OCH KOMMENTAR

Välj också vilken avgiftstyp som den retroaktiva hyran ska läggas på samt ange en eventuell avgiftskommentar kring detta.

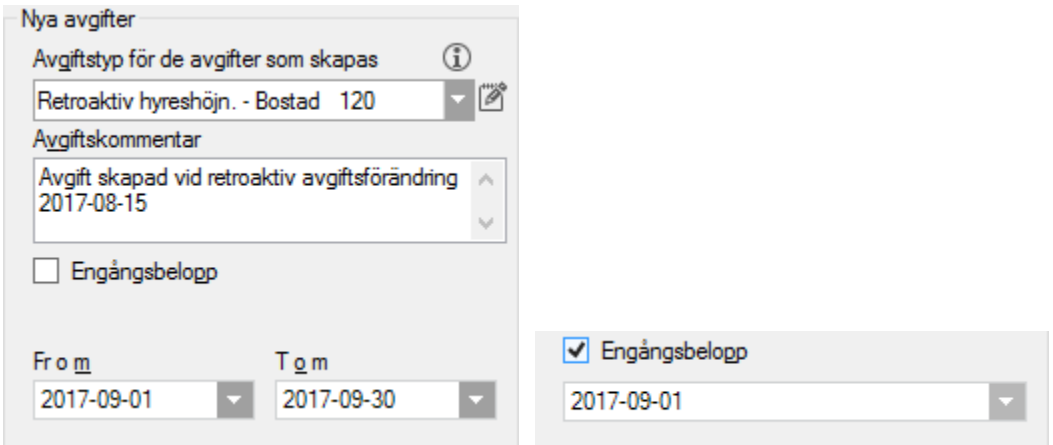

Om engångsbelopp är valt skapas ett engångsbelopp per datum man valt. Om engångsbelopp avmarkeras får man välja period from-tom. Då fördelas det totala retroaktiva beloppet ut på perioder under denna tid. Ett tidsbegränsat årsbelopp skapas och årsbeloppet räknas ut med hänsyn till detta. Exempel: Totalt retroaktivt är 30 kr. Om det ska faktureras ut på 3 månader skapas en årshyra på 120 kr. (=10 kr per månad i 3 månader). Om det ska ut på 6 månader skapas ett årsbelopp på 60kr (5 kr per månad i 6 månader).

 $\mathsf{x}$ 

OK

#### <span id="page-13-0"></span>GENOMFÖR AVGIFTSFÖRÄNDRINGEN

Vid 'skapa avgifter' läggs avgifterna på kontrakten.

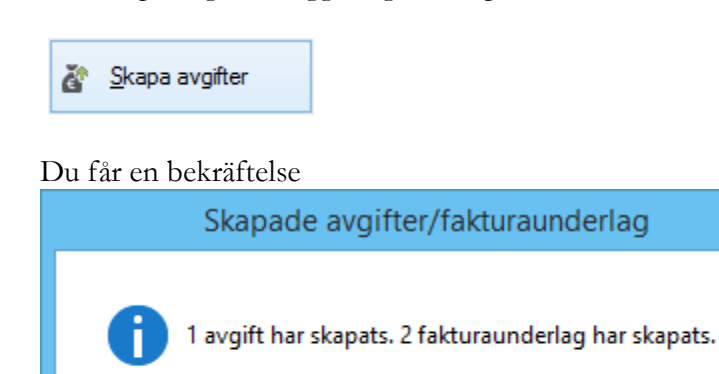

Du kan få en fråga om perioden redan är fakturerad.

Allt blir gråmarkerat. Klicka på 'nästa'.

#### <span id="page-14-0"></span>SKRIV UT/EXPORTERA LISTA

Till sist får en lista med de förändringar som är gjorda. Om du högerklickar i listan kan du välja att exportera de till Excel eller att skriva ut den.

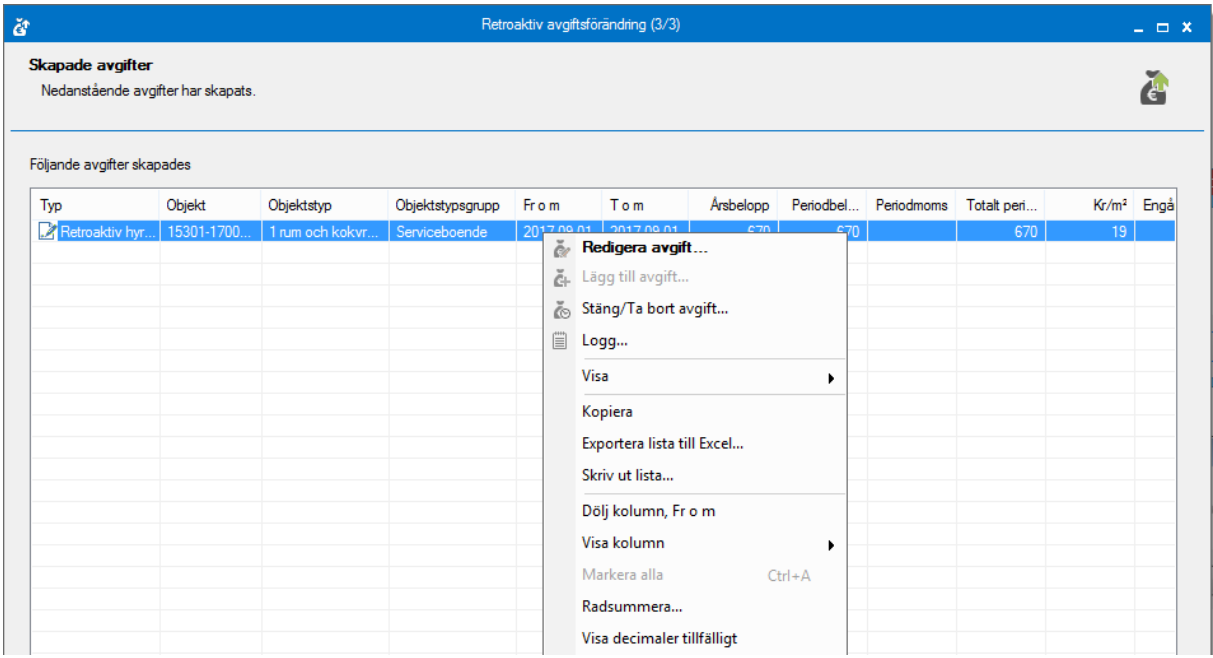

Nu är det färdigt och du kan klicka på 'klar'.